# **1) Retrouver une version antérieure**

Pour retrouver la version antérieure d'un document, ouvrez les détails d'un document en cliquant sur les **"…",** puis **Détails.**

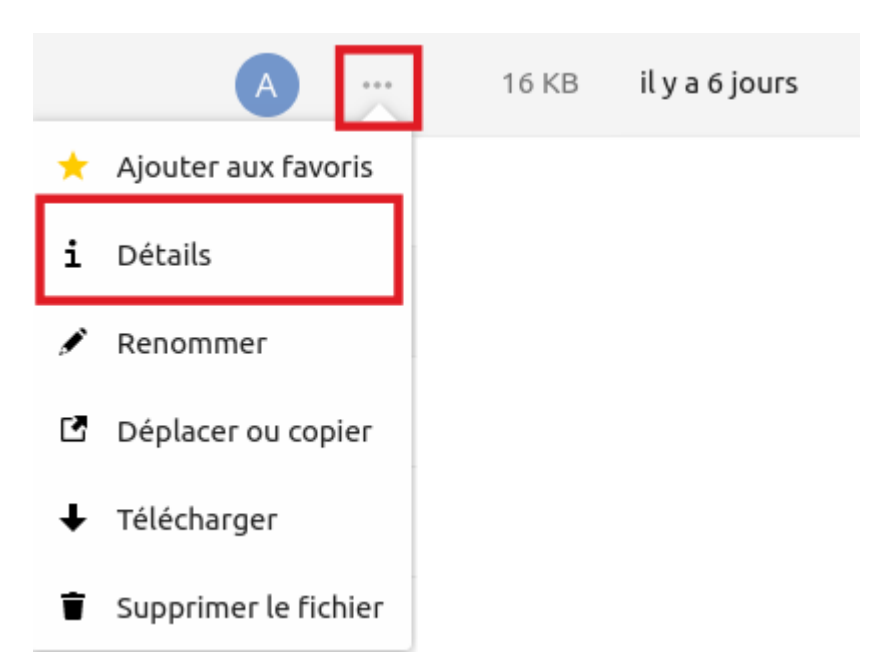

Sur la fenêtre qui s'ouvre à votre droite, rendez-vous sur "Versions" et choisir celle que vous voulez télécharger en cliquant dessus : sur cet exemple, vous pouvez télécharger trois versions différentes, en cliquant sur (1), (2) ou (3).

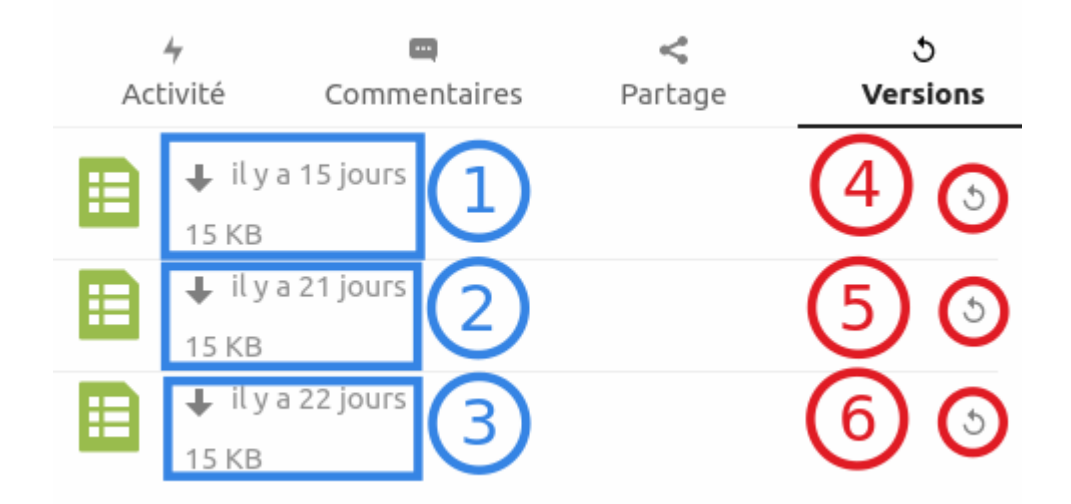

Vous pouvez ensuite cliquer sur **Restaurer** en fonction de la date pour remplacer la version actuelle par cette version antérieure (en cliquant sur (4), (5) ou (6)).

Attention, il ne sera plus possible de revenir ensuite en

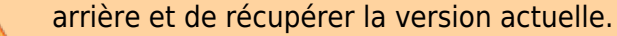

# **2) Renommer un fichier**

Pour renommer un fichier dans votre cloud, cliquez sur les **trois points à droite** sur la ligne du fichier à renommer et cliquez sur **Renommer**

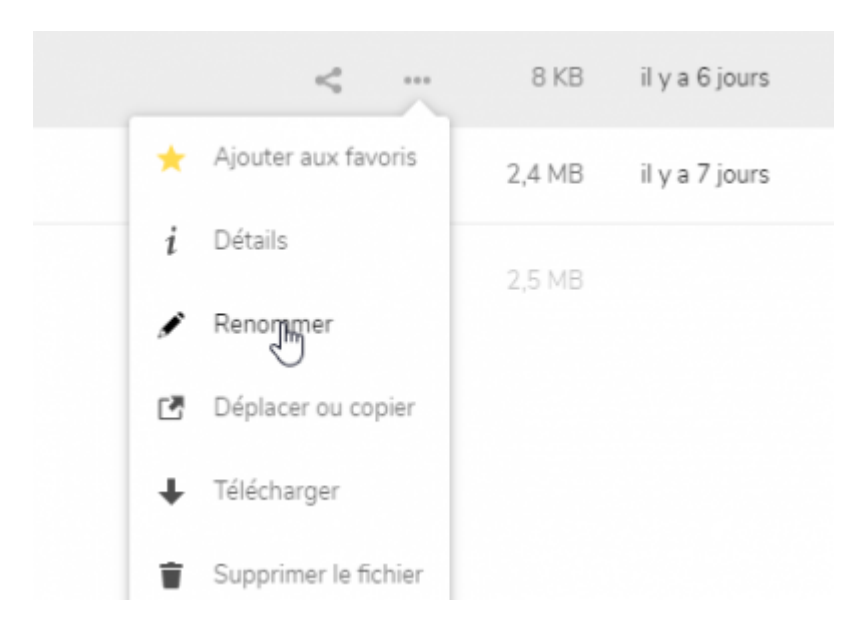

# **3) Déplacer ou copier**

Comme vous pouvez le voir en renommant votre fichier en dessous, vous avez vu **Déplacer** ou **copier**, vous pouvez déplacer ou copier vos dossiers comme cela mais aussi comme suit : **cocher** la case qui est devant le dossier ou fichiers à déplacer/copier, cliquez ensuite en haut sur **Actions** et cliquez sur **Déplacer ou Copier**

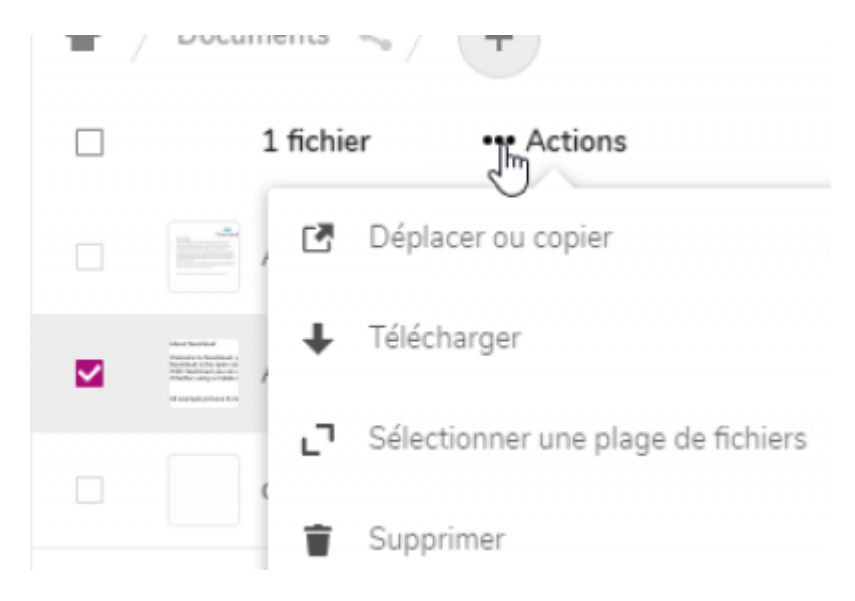

Choisissez par la suite où vous voulez le déplacer et cliquez dessus.

#### Si vous voulez copier cliquez uniquement sur copier

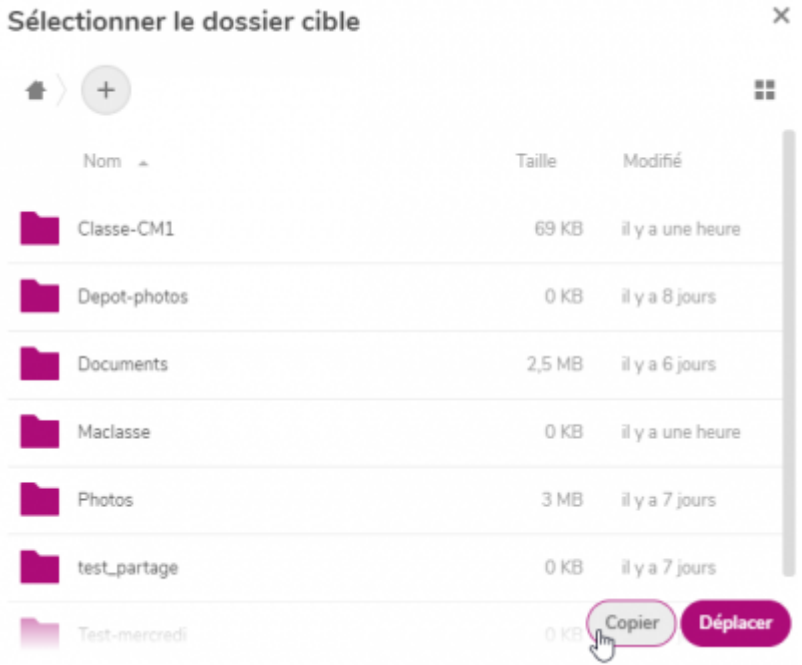

### **4) Télécharger un dossier ou tous les fichiers**

Comme vous l'avez vu aussi sur les **trois points** et sur **Actions** en cochant devant la case du fichier, vous pouvez télécharger tous vos fichiers ou l'ensemble d'un dossier.

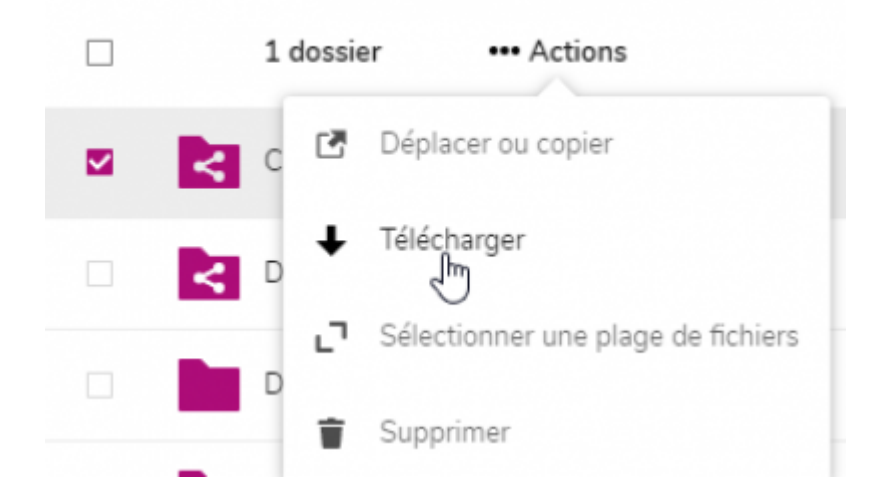

S'il s'agit de plusieurs fichiers, il faudra **Autoriser** le téléchargement

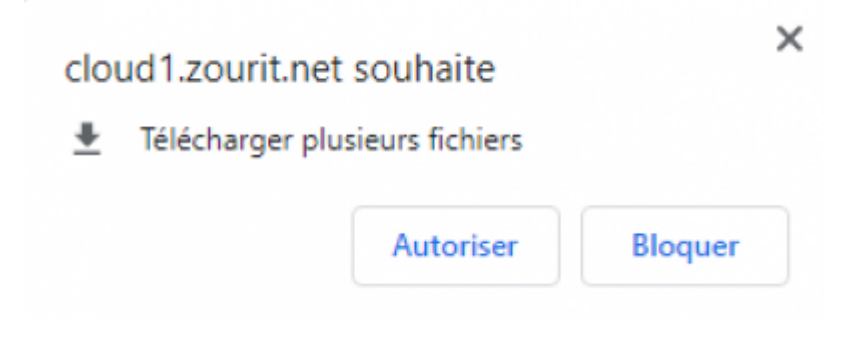

Le fichier sera en format Zip. Il faudra vous rendre dans les téléchargements pour extraire tous les fichiers.

# **5) Copier un ensemble de sous-dossiers avec leurs documents**

Pour copier un ensemble de dossiers et sous-dossiers, il suffit d'ouvrir le gestionnaire de fichiers, de sélectionner le ou les dossiers contenant ces dossiers ou fichiers et de les faire glisser sur la fenêtre où se trouve le cloud, en maintenant le bouton de la souris enfoncé.

Lorsque le fond de la page change de couleur et devient plus pâle, lâchez le bouton de la souris et tout le contenu sélectionné sera copié en conservant l'arborescence initiale.

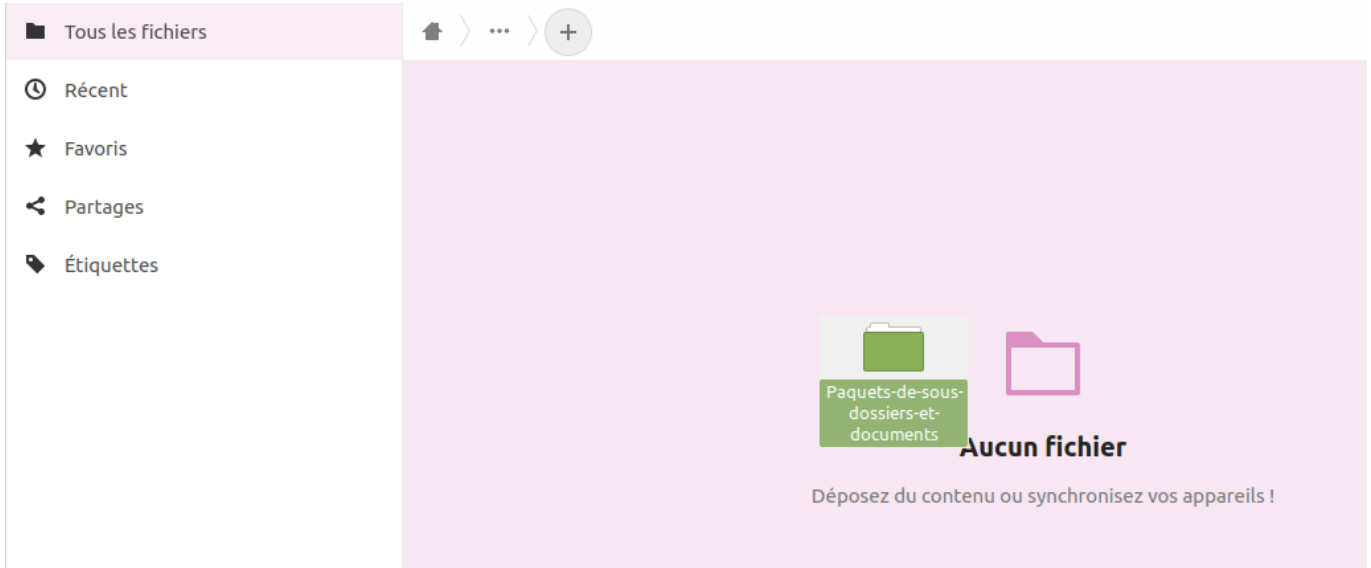

## **Etre notifié des changements dans des dossiers**

Il est possible de recevoir des notifications par e-mail sur certains dossiers. Cependant, ceci est fait de manière globale sur l'ensemble des fichiers et dossiers.

Depuis l'interface web du Cloud, se rendre dans les préférences de l'utilisateur et cocher les cases qui vous intéressent.

Les notifications "push" sont des alertes dans votre navigateur, si une fenêtre de l'interface web du Nextcloud est active.

Vous recevrez des notifications de manière ponctuelle (mais pas immédiatement).

#### oOo  $\overline{\omega}$ ٠ A, 1 Informations personnelles **Notifications** Sécurité Envoyer par e-mail des rappels des notifications non gérées après : 3 heures + Notifications  $\bullet$ Jouer un son quand une notification arrive Mobile & bureau Jouer un son quand un appel démarre (l'application Nextcloud Talk est requise) \* Accessibilité  $\triangleleft$  Partage Activité <sup>O</sup> Disponibilité Sélectionnez les activités pour lesquelles vous souhaitez recevoir une notification par e-mail ou une notification push. O<sup>+</sup> Flux Fichiers ₫ Vie privée E-mail Push Nextcloud Office Un fichier ou un dossier a été modifié 図  $\Box$ Un fichier ou un dossier a été partagé  $\Box$  $\Box$ Un fichier ou un dossier a été partagé depuis un autre  $\Box$  $\Box$ serveur Un fichier ou un dossier partagé par e-mail ou par lien  $\Box$  $\Box$ public a été téléchargé Agenda, contacts et tâches E-mail Push

From: <https://doc.zourit.net/>- **Doc, doc Zourit ?**

Permanent link: **<https://doc.zourit.net/doku.php?id=outils:cloud:astuces&rev=1707147546>**

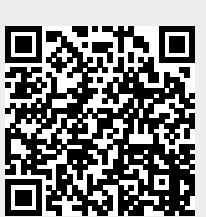

Last update: **2024/02/05 16:39**